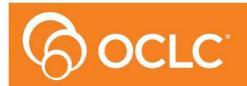

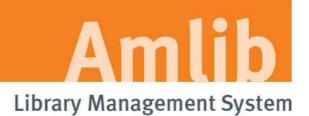

# NetOpacs 6.0 Upgrade Guide

# Version 6.0

Last Updated: 24 February 2014

#### © 2014 OCLC (UK) Ltd

ALL RIGHTS RESERVED. Permission is granted to electronically copy and to print in hard copy portions of this document for training purposes by licensed users of the Amlib Library Management System. Any other uses – including reproduction for purposes other than those noted above, modification, distribution, republication, transmission, re-transmission, modification, or public showing – without the prior written permission of OCLC (UK) Ltd – is strictly prohibited.

#### Support:

Australia: 1300 260 795 (Local call cost in Australia) Email: support-amlib@oclc.org Amlib Help Desk (TOPDesk): https://servicedesk.oclc.org/tas/public/ OCLC Amlib Document Portal: https://www.oclc.org/support/services/amlib.en.html

#### Sales:

Australia: 1300 260 795 (Local call cost in Australia)

Fax: +61 (0) 3 9929 0801 Email: sales-amlib@oclc.org

#### www.oclc.org/en-AU/

Welcome to the NetOpacs 6.0 Upgrade Guide.

This is a major release containing enhancements to the *NetOpacs* module. The complete installation time is estimated at less than one (1) hour to complete.

Please refer to the Amlib Version 6.0 Release Notes <u>here</u> for a comprehensive list of the new features and changes in *NetOpacs 6.0* module. Note that in Version 6.0 there are no major NetOpac updates however the NetOpacs must be upgraded along with the Amlib client.

**Please Note**: If applying a patch for *NetOpacs*, you can use the same instructions in this document as for installing an upgrade.

# OVERVIEW

The upgrade of the *NetOpacs* involves the following steps:

- 1. Shutdown the NetOpacs
- 2. Upgrade of the Amlib client application to NetOpacs 6.0
- 3. Restart computer

# BEFORE YOU BEGIN THE INSTALLATION ...

# **Read the Installation Notes First**

Please carefully read the entire installation guide prior to commencing the actual *NetOpacs* release update.

If you have any questions please log TOPdesk call at <u>https://servicedesk.oclc.org/tas/public/index.jsp</u> If you do not know your TOPdesk login please email <u>support-amlib@oclc.org</u> and we will send it to you.

# Serial Numbers Required for Installation of Amlib Modules

The *NetOpacs 6.0* upgrade requires a serial number. If you did not receive a serial key for the modules that your library has purchased you should contact <u>OCLC (UK) Limited</u> before commencing the upgrade.

# **Frequently Asked Questions**

# Question: Do I need to have a completed backup of my system before proceeding?

• Yes. OCLC (UK) Limited recommends that the library verify that it has an up-to-date backup of its database (for example: from the previous night) before installing any updates. You should also make sure that your tape backup includes a backup of your NetOpacs folder (for example: C:\NetOpacs) and all NetOpacs templates.

# Question: Does NetOpacs need to be shut down?

• Libraries using the *NetOpacs* module should ensure that this program is shutdown prior to upgrading

# Question: Can OCLC (UK) Limited install the upgrade for me?

• Yes. OCLC (UK) Limited can arrange for the remote installation of this upgrade for a small fee

# **UPGRADE NETOPACS**

Please Note: This process is only for libraries that have purchased this optional module.

Depending on the library configuration the *Amlib NetOpacs* module will either be installed on the library database server (generally most school libraries) OR will be installed on a separate web server (generally public and all other libraries).

# Step 1: Shutdown the NetOpacs

It is important that before installing the new *NetOpacs* release software that the *NetOpacs* WebConsole is shutdown (including all *NetOpacs* processes). Alternatively, if you may be running your NetOpacs as a Service or using a Service Manager to run your NetOpacs (for example: *FireDaemon*) then you should stop your *NetOpac* processes in the Manager.

To shut down your *NetOpacs* (via the WebConsole):

1. On your *NetOpacs* server, right-click on the *NetOpacs* WebConsole "traffic lights" in your Windows system tray at the bottom-right of the screen and select **Exit**:

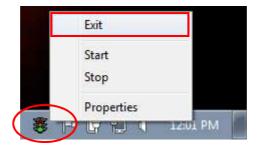

2. The "traffic lights" and all *NetOpacs* icons on the Windows taskbar will disappear once *NetOpacs* has successfully shutdown

#### To shut down your NetOpacs (when running as a service):

If your server has the *Amlib* Web Monitor icon (icon is a PC with "cog") in your Windows "tray it means that *NetOpacs* has been installed as a service.

1. On your *NetOpacs* server, stop the *NetOpacs* service either by a right-clicking on the *Amlib* Web Monitor and choosing **Stop**, or via the Windows Services screen:

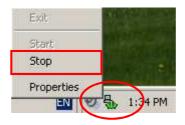

To shut down your *NetOpacs* (when running as a Windows service):

If your web server has neither the "traffic light" nor "cog icon" in the system tray, the *NetOpacs* may be running as a *Windows* service.

- 1. On your NetOpacs server, go to Start > Run and enter "services.msc"
- 2. Sort the list by name and look for "Amlib WebConsole"

| 編 AMD External Events Utility |             | Started | Automatic | Local Syste |
|-------------------------------|-------------|---------|-----------|-------------|
| 🔍 Amlib VDX ILL Email Service |             | Started | Automatic | Local Syste |
| 🤹 Amlib WebConsole            |             |         | Automatic | Local Syste |
| 🔍 Apache Tomcat 7.0 Tomcat7   | Apache To   | Started | Automatic | Local Syste |
| nnlication Experience         | Drocossos a |         | Manual    | Local Syste |

3. Right click and stop the service

To shut down your *NetOpacs* (when running via a Service Manager – for example: *FireDaemon*):

If your web server has neither the "traffic light" nor "cog icon" in the system tray, the *NetOpacs* may be running as a *FireDaemon* service.

 On your NetOpacs server, go to Start > All Programs > FireDaemon OEM > FireDaemon Service Manager – the <u>FireDaemon OEM Service Manager</u> screen will display:

| FireDaemon OEM Service Manager v1.9 GA |              |              |            |    |     |   |        |         |              |             |
|----------------------------------------|--------------|--------------|------------|----|-----|---|--------|---------|--------------|-------------|
| <u>File S</u> er                       | vice         | <u>H</u> elp | _          |    |     |   |        |         |              |             |
| 11 🕈                                   | $\mathbf{x}$ | ×            | •          | •  | ▶ 1 |   | 2 🔽    | •       |              |             |
| Service                                |              |              |            |    |     | S | tatus  | Process | Startup Type | User        |
| 🗭 FireDae                              | emon Se      | ervice: Ar   | mlibNet0 p | ас |     | R | unning | Running | Automatic    | LocalSystem |

2. Highlight the Amlib NetOpacs service and click the Stop button

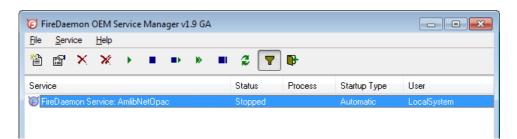

**Please Note:** The Webserver (*Windows 2000/2003 Server* running *NetOpacs*) should be restarted WITHOUT loading *NetOpacs* - you will need to check whether *NetOpacs* WebConsole is in the *Windows NT* "Startup" group (if it is you may need to temporarily remove it from the Startup group, or temporarily disable automatic startup if running as a service).

# Step 2: Install the NetOpacs 6.0 Client Update

**IMPORTANT**: Please ensure that you have **full read/write** access to the **\NetOpacs** folder on your server (for example: **C:\NetOpacs**) and that you are logged in with <u>Administrative Privileges</u>.

- The NetOpacs 6.0 Upgrade installer is available on the OCLC Website, under <u>Downloads and Software Updates>Version 6.0> Updates and Patches>NetOpacs:</u> <u>https://www.oclc.org/support/services/amlib/downloads-software-updates/version6-0/updates-and-patches.en.html</u> (contact Amlib support if you require a login to this website)
- 2. Download the NetOpacs6Upgrade.exe and save it on your Amlib server

**Please Note**: If applying a patch for *NetOpacs*, you should download the required patch and then run the **NetOpacsXXXPatch.exe** with naming that corresponds to the patch you want to install.

- 3. Double-click the **NetOpacs60Upgrade.exe** to launch the installation Wizard the <u>Setup –</u> <u>Amlib NetOpacs</u> screen will open displaying the **Welcome** message:
- 3. Click the Next button the Serial screen will display, prompting you for valid Serial Number:

| Setup - Amlib NetOpacs                                                                                      | - • •                 |
|----------------------------------------------------------------------------------------------------|-----------------------|
| Serial<br>This product requires a valid Serial Number from OCLC (UK) L<br>installation can continue.        | imited before         |
| Please enter the Serial Number supplied by OCLC (UK) Limite<br>continue. Serial numbers are case-sensitive. | d, then click Next to |
| <u>S</u> erial:                                                                                             |                       |
| •••••                                                                                                    |                       |
|                                                                                                    |                       |
|                                                                                                    |                       |
|                                                                                                    |                       |
|                                                                                                    |                       |
|                                                                                                    |                       |
|                                                                                                    |                       |
|                                                                                                    |                       |
|                                                                                                    |                       |
|                                                                                                    |                       |
| < <u>B</u> ack                                                                                              | Next > Cancel         |

- 4. Enter the Serial Key supplied by OCLC (UK) Limited (case sensitive!) then
- 5. Click the Next button the Installation Location window will be displayed
- 6. Setup will search for the existing folder where the *Amlib 5.4 NetOpacs* are currently installed (if it is unable to find the existing folder a default folder will display)

| 🔂 Setup - Amlib NetOpacs                                                                                                    |         |
|----------------------------------------------------------------------------------------------------|---------|
| Select the Installation Location<br>Where is Amlib NetOpacs to be installed?                                                                                     | õ       |
| Setup will search for the existing folder where Amlib NetOpacs is of<br>installed. (If it is unable to find the existing folder a default folder w<br>displayed) |         |
| To continue, click Next. If you would like to select a different folder, click E                                                                                 | Browse. |
| At least 0.8 MB of free disk space is required.                                                                                                    | DIUWSE  |
| < <u>B</u> ack <u>N</u> ext >                                                                                                    | Cancel  |

- 7. If the folder displayed IS NOT correct then click the **Browse** button to manually locate the location of the existing **\NetOpacs** folder
- 8. Click the **Next** button the <u>Select Components</u> window will display:

| 弲 Setup - Amlib NetOpacs                                                                                                   |             |
|----------------------------------------------------------------------------------------------------|-------------|
| Select Components<br>Which components should be installed?                                                                 | õ           |
| Select the components you want to install; clear the components you do install. Click Next when you are ready to continue. | not want to |
| ✓ Select Modules To Install ✓ Amlib NetOpacs Module Upgrade from v5.4 to v6.0                                              |             |
| Current selection requires at least 6.6 MB of disk space.                                                                  |             |
| < Back Next >                                                                                                    | Cancel      |

- 9. <u>Choose</u> which components should be installed:
  - a. <u>Select Modules To Install</u>:
    - Amlib NetOpacs Module Upgrade from v5.4 to v6.0
- 10. Select ALL options and click the **Next** button the <u>Ready to Install</u> window will display with a summary of the installation tasks to be performed:

| 弱 Setup - Amlib NetOpacs                                                                                                    |         |
|----------------------------------------------------------------------------------------------------|---------|
| Ready to Install<br>Setup is now ready to begin installing Amlib NetOpacs on your computer.                                                                                            | õ       |
| Click Install to continue with the installation, or click Back if you want to re<br>change any settings.                                                                               | view or |
| Destination location:<br>C:\Wetopacs<br>Setup type:<br>Select Items To Install<br>Selected components:<br>Select Modules To Install<br>Amlib NetOpacs Module Upgrade from v5.4 to v6.0 | *       |
| <                                                                                                    | Cancel  |

11. Click the **Install** button – the <u>Installing</u> window will display:

| 弱 Setup - Amlib NetOpacs                                                                | - • •  |
|-----------------------------------------------------------------------------------------|--------|
| <b>Installing</b><br>Please wait while Setup installs Amlib NetOpacs on your computer.  | õ      |
| Extracting files<br>C:\Netopacs\Previous\Samples\51_Dandenong\lcons\et_title_tab_on.gif |        |
|                                                                                         | Cancel |

- 12. Once the upgrade is complete, you will need to restart your computer/server select from the following options:
  - a. Yes, restart the computer now
  - b. No, I will restart the computer later

13. Select the **Yes** option and click the **Finish** button

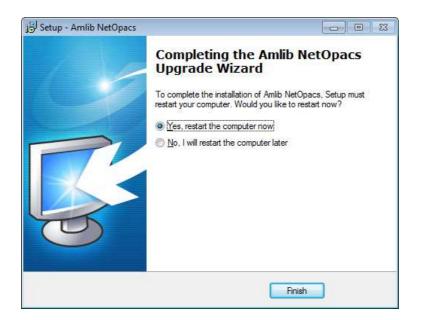

- 14. The setup Wizard will close
- 15. Your computer will restart

Installation of the Amlib 6.0 NetOpacs update is now complete.

#### Notes

For libraries who have configured their web server with multiple *NetOpacs* installation folders on the one server (for example: have *NetOpacs* installed in **c:\Netopacs** and **c:\Netopacs2**) will need to repeat the upgrade steps 3 – 15 for each additional *NetOpacs* folder, remembering to change the name of the Installation Location at step 6.